# **Lecteur réseau EDGE NQ**

Manual Generated: 30/04/2024 - 11:21

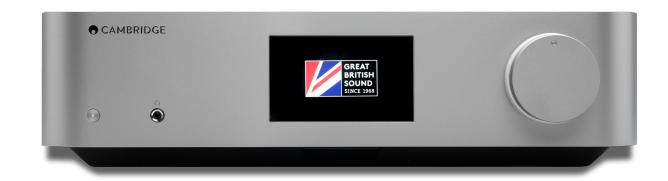

# **Table of Contents**

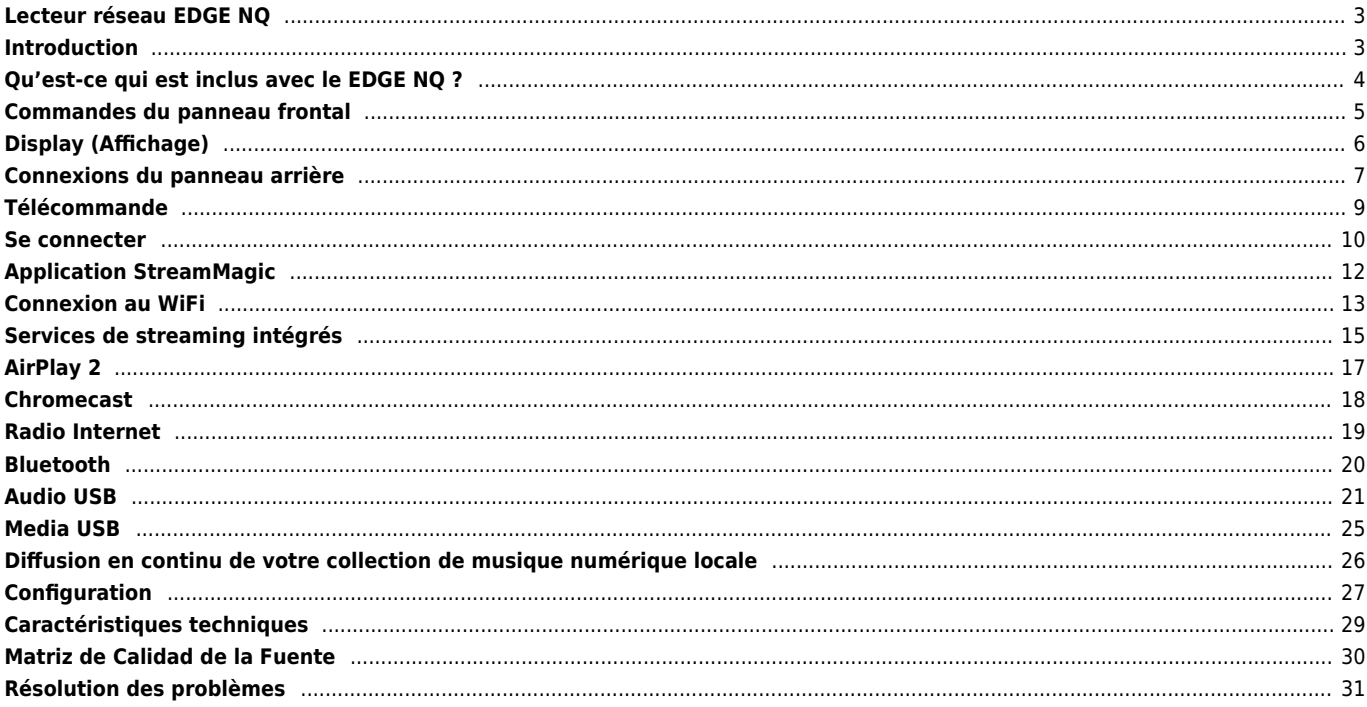

# <span id="page-2-0"></span>**Lecteur réseau EDGE NQ**

Last updated: April 23, 2024 02:14. Revision #12617

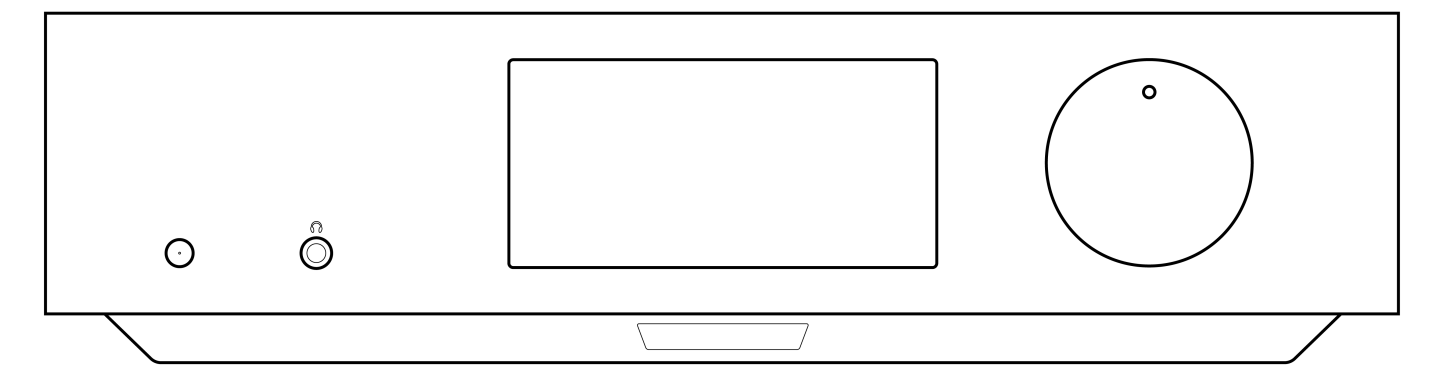

# **Manuel de l'utilisateur**

### <span id="page-2-1"></span>**Introduction**

Last updated: September 2, 2022 12:51. Revision #8100

Ce guide est conçu pour rendre l'installation et l'utilisation de ce produit aussi facile que possible. Les informations contenues dans ce document ont été soigneusement vérifiées au moment de l'impression. Toutefois, Cambridge Audio menant une politique d'amélioration continue de ses produits, la conception et les caractéristiques de cet appareil peuvent être modifiées sans information préalable.

Ce document contient des informations exclusives, protégées par les droits d'auteur. Tous Droits Réservés. Aucune partie de ce manuel ne peut être reproduite par un moyen mécanique, électronique ou autre, sous quelque forme que ce soit, sans autorisation préalable écrite du fabricant. Toutes les marques ou marques déposées sont la propriété de leurs propriétaires respectifs.

© Copyright Cambridge Audio Ltd 2022.

Qualcomm est une marque commerciale de Qualcomm Incorporated, déposée aux États-Unis et dans d'autres pays, et utilisée avec autorisation. aptX est une marque commerciale de Qualcomm Technologies International, Ltd., déposée aux États-Unis et dans d'autres pays, et utilisée avec autorisation.

Qualcomm aptX est un produit de Qualcomm Technologies International, Ltd.

La marque et les logos Bluetooth® sont des marques déposées appartenant à Bluetooth SIG, Inc. et toute utilisation de telles marques par Audio Partnership Plc se fait sous licence. Les autres marques commerciales et noms commerciaux appartiennent à leurs propriétaires respectifs.

Pour vous tenir informé des futurs produits, mises à jour de logiciel et offres exclusives, n'oubliez pas d'enregistrer votre produit à l'adresse [https://www.cambridgeaudio.com/register](https://www.cambridgeaudio.com/gbr/en/register) 

# <span id="page-3-0"></span>**Qu'est-ce qui est inclus avec le EDGE NQ ?**

Last updated: September 2, 2022 12:51. Revision #8099

### **Dans la boîte de votre EDGE M vous recevrez :**

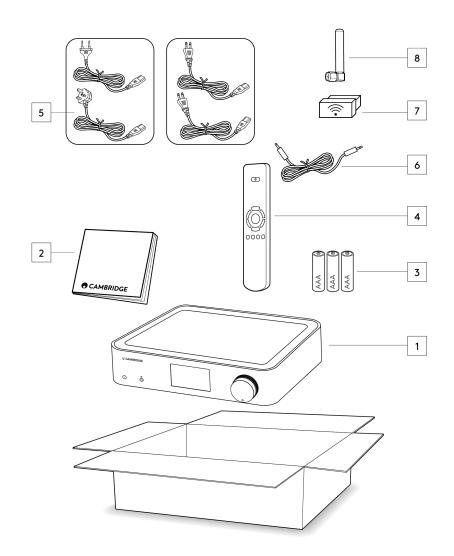

- 1) Lecteur réseau Edge NQ
- 2) Manuel de l'utilisateur
- 3) 3 piles AAA
- 4) Télécommande
- 5) Câble d'alimentation
- 6) Câble de liaison
- 7) Wi-Fi Dongle
- 8) Antenne Bluetooth

### <span id="page-4-0"></span>**Commandes du panneau frontal**

Last updated: September 2, 2022 12:51. Revision #8098

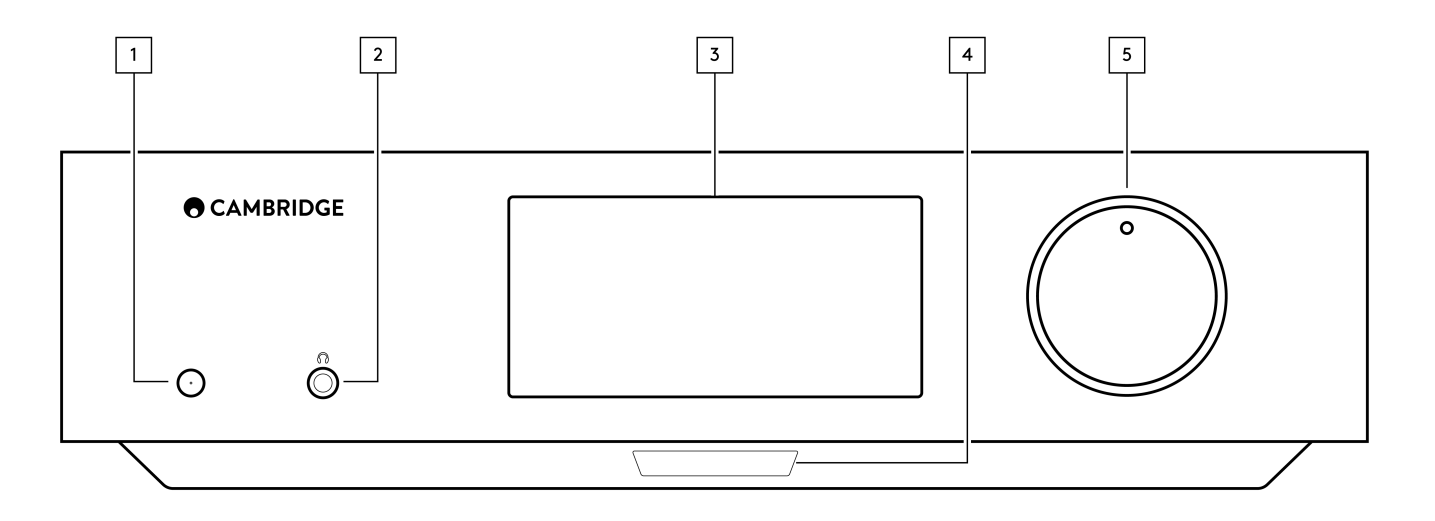

### **1. Standby/On (Veille/Marche)**

Commute l'appareil du mode Standby (Veille) (indiqué par une LED de faible puissance) au mode On (Marche) (indiqué par une LED de forte puissance). Le mode veille est un mode basse consommation (0,5 Watts). L'appareil doit être laissé en mode Veille lorsqu'il n'est pas utilisé.

### **2. Casques audio**

Pour les casques appropriés – la connexion coupe automatiquement la sortie pré-amplifiée. Les écouteurs avec une impédance comprise entre 8 et 600 Ohms sont recommandés.

### **3. Affichage**

### **4. Récepteur infrarouge**

Pour activer les commandes du capteur IR à partir de la télécommande.

### **5. Sélecteur de Volume/Source**

Pour changer le volume, faites pivoter la partie avant.

Pour changer la source, faites pivoter la partie arrière.

# <span id="page-5-0"></span>**Display (Affichage)**

Last updated: September 2, 2022 12:51. Revision #8097

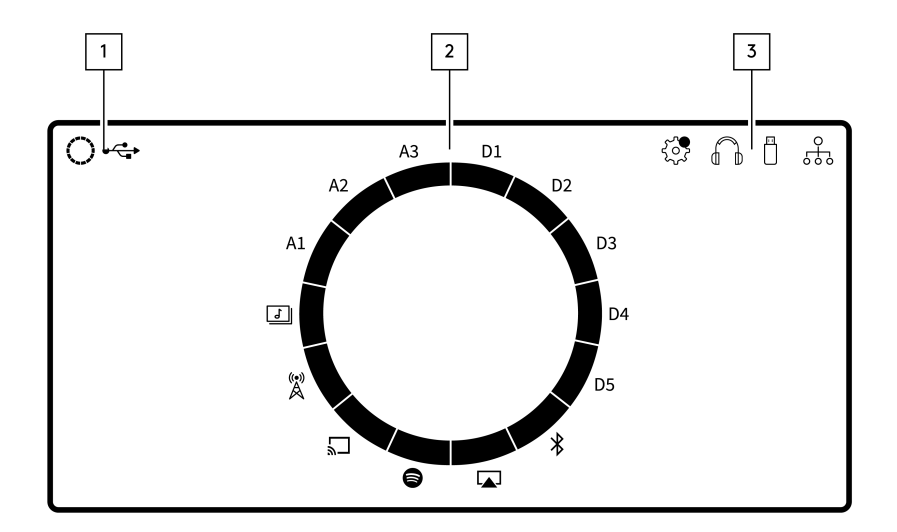

#### **1. 1. source actuelle**

Affiche l'icône de la source actuelle.

### **2. 2. indication de la source**

Indique la source actuellement utilisée.

### **3. 3. icônes**

Indique les notifications de mise à jour du micrologiciel, les écouteurs en cours d'utilisation, les supports USB en cours d'utilisation et la connexion réseau.

**Remarque :** Le Edge NQ affiche automatiquement une notification lorsqu'il est connecté à un réseau et qu'un nouveau firmware est disponible. Pour mettre à jour le firmware, utilisez l'application StreamMagic.

### <span id="page-6-0"></span>**Connexions du panneau arrière**

Last updated: September 2, 2022 12:51. Revision #8096

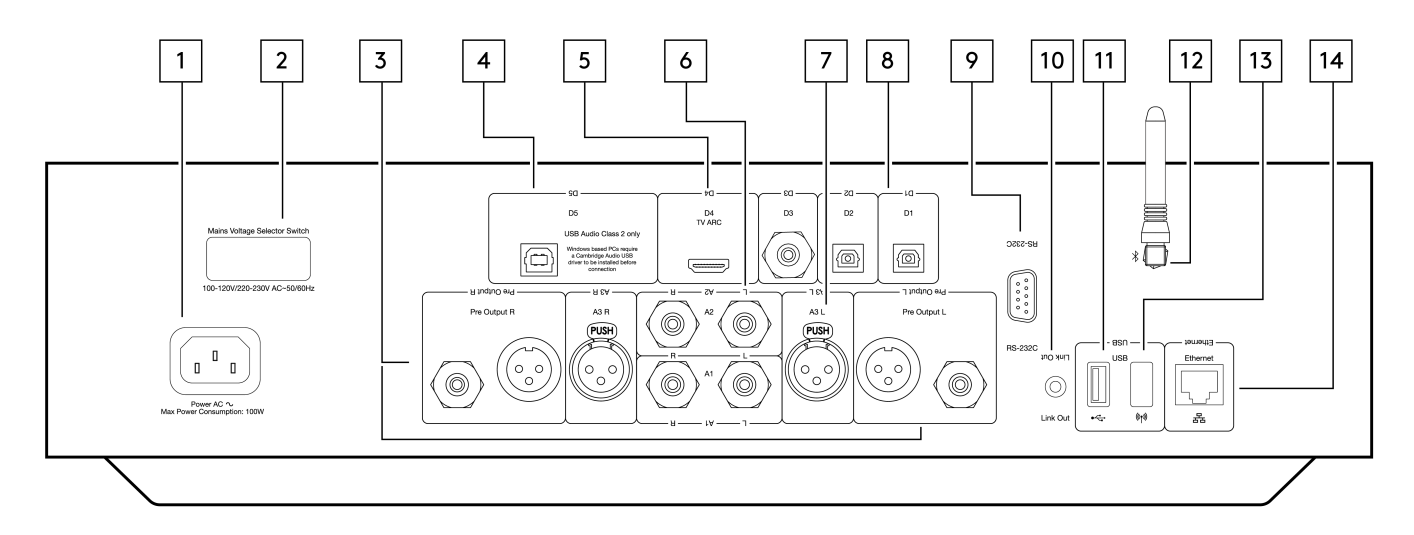

### **1. Prise d'alimentation CA**

Une fois que vous avez terminé toutes les connexions à l'amplificateur, branchez le câble d'alimentation AC dans une prise secteur appropriée, puis allumez votre appareil.

### **2. Commutateur de sélection de tension**

**Remarque :** Usage réservé exclusivement au personnel technique de Cambridge Audio !

### **3. Pré sortie (R et L)**

Sortie de ligne (fixe ou variable) utilisée pour fournir un signal à un autre amplificateur ou à un appareil d'enregistrement.

### **4. Entrée audio USB (D5)**

Prise de type USB B pour permettre la lecture audio à partir d'un ordinateur exécutant les systèmes d'exploitation Microsoft Windows ou Apple Mac OS X. Certaines versions de Linux conviennent également.

**Remarque :** Audio Classe USB 2 uniquement. Les PC Windows nécessitent l'installation d'un pilote USB Cambridge Audio avant la connexion.

#### **5. Canal de retour audio (ARC) (D4)**

Pour la connexion à partir d'un téléviseur qui prend en charge la fonction ARC.

### **6. RCA asymétrique (A1 et A2 – L et R)**

Pour une utilisation avec des connexions RCA asymétriques.

#### **7. XLR équilibré (A3 – L et R)**

À utiliser avec les connexions XLR équilibrées. La connexion symétrique est l'option optimale et vous permettra d'éviter les interférences lorsqu'elle est utilisée avec d'autres équipements prenant en charge cette fonction.

#### **8. Entrées numériques (D1, D2 and D3)**

Entrées numériques Toslink et S/PDIF

**Entrée coaxiale** – Utilisez un câble d'interconnexion phono RCA numérique de 75 ohms de haute qualité (et non un cable conçu pour une utilisation audio normale). Cette entrée convient pour des contenus de 16-24 bits jusqu'à 192 kHz.

**Optique TOSLINK** - Utiliser un câble d'interconnexion à fibre optique TOSLINK de qualité supérieure, conçu spécialement pour une utilisation audio. Cette entrée convient au contenu 16-24 bits jusqu'à 96 kHz (TOSLINK n'est pas recommandé à des taux d'échantillonnage de 192 kHz).

### **9. RS232**

**Remarque :** Usage réservé exclusivement au personnel technique de Cambridge Audio !

### **10. Bus de commande**

Prises jack utilisées pour envoyer et recevoir des commandes d'alimentation et de volume d'autres produits Edge Series connectés. Pour plus d'informations sur le lien Edge, consultez la section Lien.

### **11. Media USB**

Pour une utilisation avec le stockage multimédia local.

#### **12. Antenne Bluetooth**

Utilisé pour le steaming bluetooth sans fil directement à partir de la plupart des téléphones, tablettes et ordinateurs portables. Pour plus d'informations sur le Bluetooth, consultez la section Bluetooth.

### **13. USB Wi-Fi**

Connecter l'antenne sans fil fournie à l'entrée USB appropriée à l'arrière du Edge NQ - elle devra se trouver à portée de votre routeur sans fil.

**Remarque importante :** Ne pas brancher/ débrancher pas l'adaptateur Wi-Fi lorsque l'appareil est allumé.

### **14. Ethernet**

Permet de connecter le NQ Edge directement à un routeur Wi-Fi.

# <span id="page-8-0"></span>**Télécommande**

Last updated: September 2, 2022 12:51. Revision #8095

### **1. Standby/On (Veille/Marche)**

Bascule le EDGE NQ entre le mode Marche et Veille.

**2. Volume**

Réglage du niveau de volume.

**3. SAUTER**

Saute entre les pistes précédentes et suivantes.

**4. Lecture/Pause et Mute/Unmute**

Lire ou Mettre en pause la piste en cours.

Appuyez sur désactiver ou réactiver le son des enceintes, de la pré-sortie, de la sortie sub et des sorties casque.

**Remarque :** Cette fonction dépend de la source. Si possible la source sera mise en pause, sinon le mode silencieux sera activé.

### **5. 5. Sélection de la source**

Utilisé pour naviguer entre les différentes sources sur le lecteur.

**6. Boutons programmables** 

Maintenez appuyé pour enregistrer la source actuelle et le niveau de volume.

**Remarque**: Si la télécommande ne fonctionne pas, veuillez vérifier que les piles fonctionnent et que rien ne bloque le récepteur IR du panneau frontal.

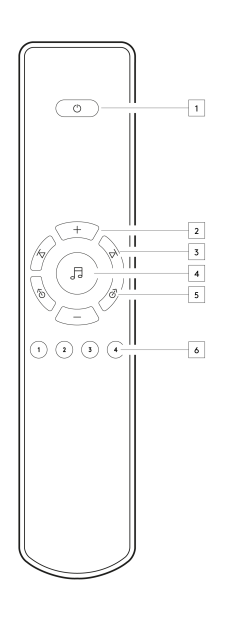

# <span id="page-9-0"></span>**Se connecter**

Last updated: September 2, 2022 12:51. Revision #8094

### **Connexions analogiques de base**

**Remarque importante :** Coupez l'alimentation avant d'effectuer les connexions.

Il existe deux options de connexion analogique pour le EDGE NQ. Veuillez consulter ci-dessous les diagrammes expliquant comment établir une connexion équilibrée ou asymétrique entre votre Edge NQ et un EDGE W.

L'utilisation de l'une ou l'autre de ces connexions analogiques utilisera le DAC de haute qualité dans le EDGE NQ.

### **1. Connexions audio asymétrique**

**Remarque importante :** Si vous utilisez des câbles RCA, assurez-vous de sélectionner le commutateur « Déséquilibré » sur le EDGE W.

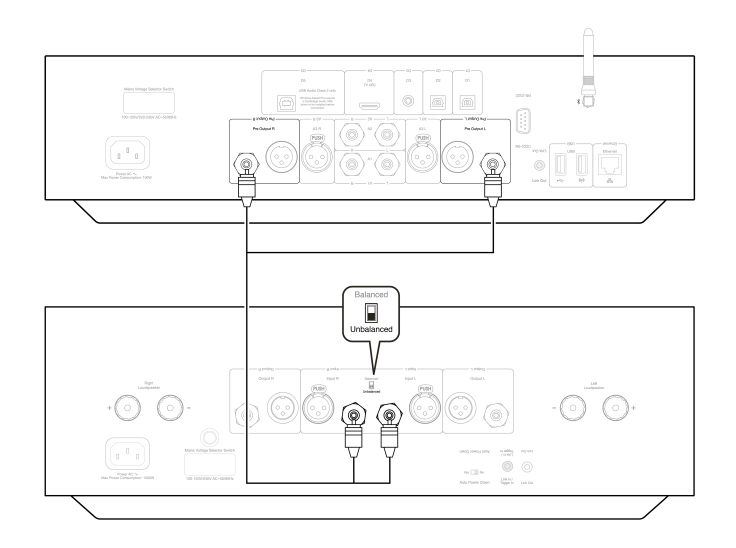

### **2. Connexions audio symétriques (XLR)**

Les connexions symétriques dans un système audio sont conçues pour rejeter les bruits électrique du câblage d'alimentation, etc., ainsi que les effets des courants circulant à travers les connexions à la terre. Le principe de base de l'interconnexion symétrique est d'obtenir le signal que vous voulez par soustraction, en utilisant une connexion à trois fils. Un fil de signal (chaud ou en phase) porte le signal normal, tandis qu'un autre (le fil froid ou de phase inversée) porte une version inversée. L'entrée symétrique détecte la différence entre les deux lignes pour donner le signal souhaité. Tous les bruits de tension qui apparaissent de manière identique sur les deux lignes (appelés signaux en mode commun) sont annulés par soustraction.

**Remarque importante:** Si vous utilisez des câbles XLR, assurez-vous de sélectionner le mode « Équilibré » sur l'EDGE W.

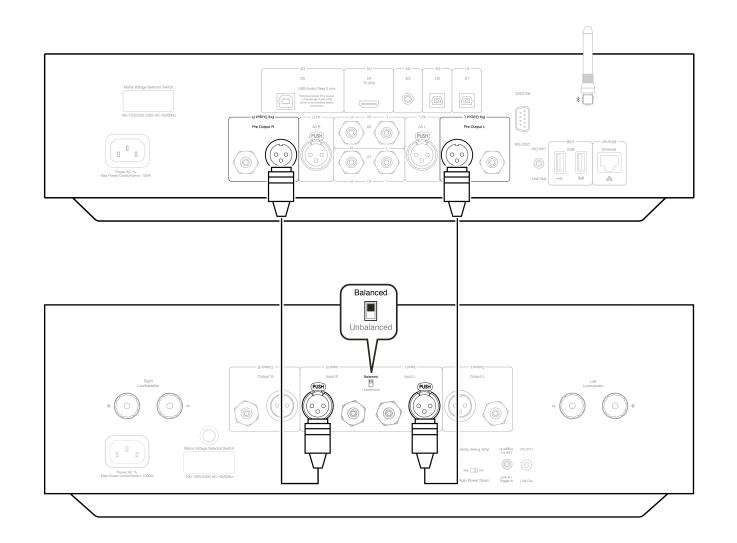

### **Edge Link**

Edge Link permet aux produits de la série Edge de se synchroniser lors de la mise sous tension des unités. Voir les schémas suivants lors de la connexion du EDGE NQ avec le bus de commande fourni.

### **EDGE NQ avec EDGE W (via l'application StreamMagic)**

Lorsque l'application est utilisée pour allumer/éteindre le EDGE NQ, le EDGE W s'allumera/s'éteindra également.

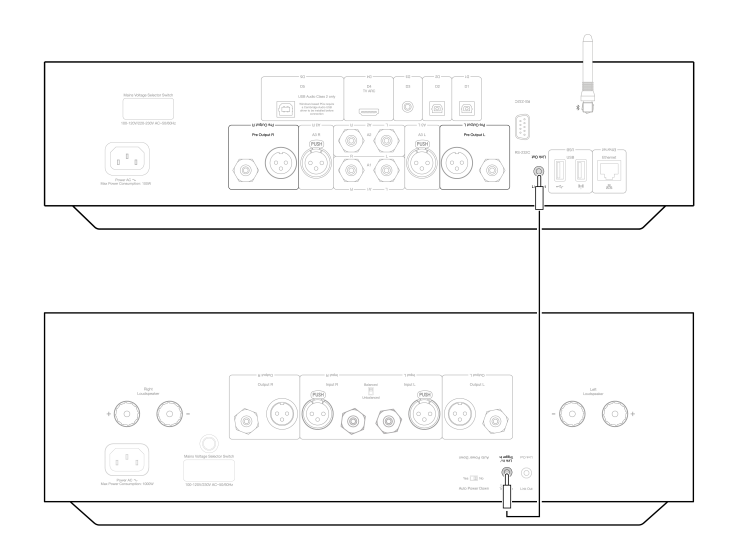

# <span id="page-11-0"></span>**Application StreamMagic**

Last updated: September 2, 2022 12:51. Revision #8093

LE EDGE NQ vous permet de diffuser de la musique à partir de nombreuses sources différentes à la fois sur votre réseau domestique et à partir d'Internet.

Pour configurer votre lecteur, veuillez d'abord télécharger l'application StreamMagic depuis l'Apple app store ou le Google Play store.

**Remarque :** L'application StreamMagic n'est disponible que pour les appareils mobiles iOS et Android tels que les smartphones et les tablettes. Il n'est pas disponible sur PC ou Mac.

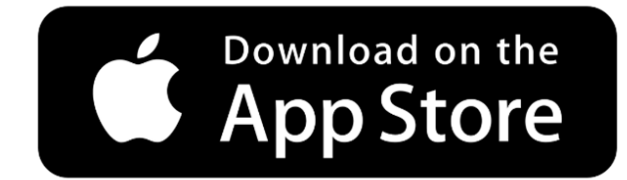

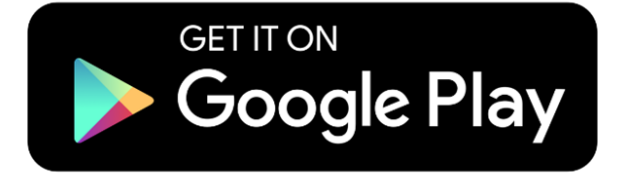

Une fois votre lecteur connecté à votre réseau domestique, vous aurez le contrôle total de vos sources, y compris la radio Internet, les services de streaming, le réseau et les clés USB et plus encore via l'application StreamMagic.

Pour plus d'informations sur notre application StreamMagic, veuillez visiter :<https://www.cambridgeaudio.com/streammagic>

# <span id="page-12-0"></span>**Connexion au WiFi**

Last updated: March 5, 2024 03:41. Revision #11874

**Remarque importante :** Il est essentiel que votre EDGE NQ reste connecté à un réseau Internet aussi souvent que possible, soit par Wi-Fi, soit par Ethernet. Cela garantira que l'unité est régulièrement mise à jour pour répondre aux protocoles de sécurité essentiels, à la compatibilité avec les tiers et aux dernières exigences logicielles.

Le défaut d'entretien de votre appareil avec des mises à jour régulières du micrologiciel fournies par Cambridge Audio annulera la garantie du produit et entraînera probablement des problèmes majeurs pour l'appareil à temps. Assurez-vous que votre appareil est mis à jour vers la version la plus récente du firmware. Vous trouverez des informations sur la dernière version du firmware du Edge NQ [ici.](https://techsupport.cambridgeaudio.com/hc/en-us/articles/360000279898-EDGE-NQ-Information-about-the-latest-firmware-update)

**Remarque :** Le Edge NQ n'est pas compatible avec les réseaux de portails captifs. Il est également essentiel que l'EDGE NQ fonctionne sur une bande 2,4 GHz sur votre routeur. Dans la mesure du possible, évitez d'utiliser des adaptateurs CPL, des amplificateurs / amplificateurs de signal Wi-Fi, car ceux-ci peuvent perturber la fiabilité de la connexion réseau.

### **Connexion à un réseau câblé**

- **1.** Connecter un câble réseau (câble Ethernet droit de catégorie 5/5E) entre le EDGE NQ et votre routeur.
- **2.** Votre EDGE NQ va maintenant se connecter automatiquement au réseau.

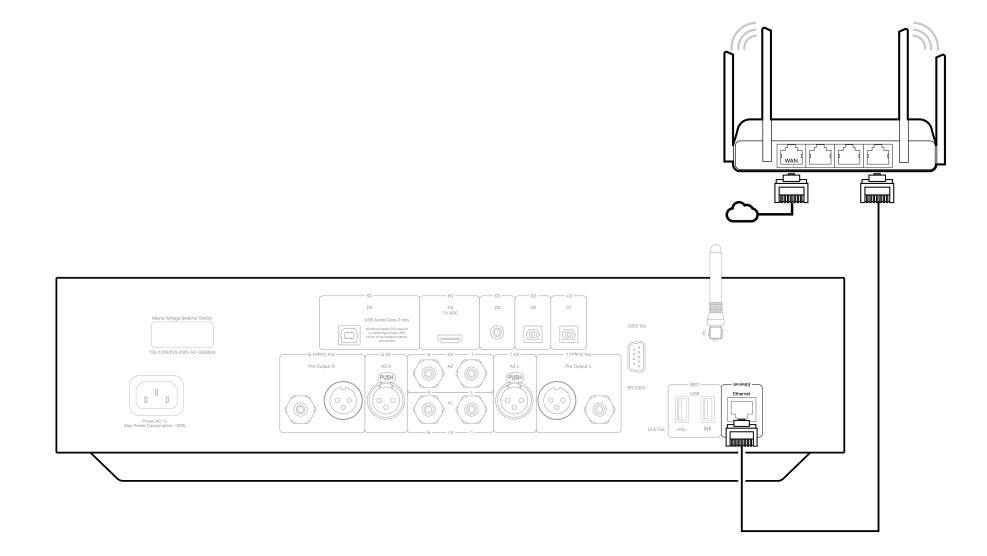

### **Connexion à un réseau sans fil (iOS)**

**Remarque importante :** Ne pas brancher/débrancher le dongle sans fil lorsque l'appareil est allumé.

**1.** Assurez-vous que votre EDGE NQ est à portée de votre routeur sans fil, puis mettez votre appareil sous tension.

**2.** Sur un appareil iOS, accédez aux paramètres Wi-Fi et sous « CONFIGURER UN NOUVEAU HAUT-PARLEUR AIRPLAY », sélectionnez « EDGE  $NO \times$ 

**3.** Une fois connecté, pour terminer la configuration de l'unité, téléchargez et installez l'application [StreamMagic](https://www.cambridgeaudio.com/gbr/en/products/streammagic) à partir de l'[App Store](https://apps.apple.com/us/app/streammagic-by-cambridge-audio/id1466770276) [d'Apple.](https://apps.apple.com/us/app/streammagic-by-cambridge-audio/id1466770276)

### **Connexion à un réseau sans fil (Android)**

**Remarque importante :** Ne pas brancher/débrancher le dongle sans fil lorsque l'appareil est allumé.

**1.** Avant d'essayer de connecter votre EDGE NQ à votre réseau sans fil, téléchargez et installez l'application StreamMagic depuis le Play Store Google.

**2.** Assurez-vous que votre EDGE NQ est à portée de votre routeur sans fil, puis mettez votre appareil sous tension.

**3.** Sur un appareil Android, ouvrez l'application StreamMagic et dans l'onglet **Accueil**, sélectionnez **CONNECTER**.

**4.** Sous Choisir un périphérique, sélectionnez **CONFIGURER UN NOUVEL APPAREIL**, puis choisissez **Edge NQ** comme produit à configurer.

**5.** Sous **Configurer votre Edge NQ**, choisissez **WIRELESS CONNECTION**, puis **CONTINUE**.

- **6.** Votre appareil Android affichera désormais tous les appareils Wi-Fi disponibles à portée. Sélectionnez **Setup:Edge NQ (eb)**.
- **7.** Une fois connecté, vous serez invité à entrer votre mot de passe de réseau Wi-Fi. Entrez le mot de passe et sélectionnez « **Continuer** ».
- **8.** Votre EDGE NQ va maintenant se connecter à votre réseau Wi-Fi, cela peut prendre jusqu'à une minute.
- **9.** Une fois connecté, terminez la configuration initiale de votre appareil dans l'application StreamMagic.

### <span id="page-14-0"></span>**Services de streaming intégrés**

Last updated: September 2, 2022 12:51. Revision #8091

Le EDGE NQ dispose des services de streaming intégrés suivants :

- Spotify Connect
- **TIDAL**
- Qobuz

**Remarque :** Il est essentiel que l'appareil à partir duquel vous diffusez en continu (smartphone, tablette, ordinateur, etc.) soit sur le même réseau Wi-Fi que le lecteur réseau pour s'assurer que les unités peuvent communiquer entre elles.

### **Spotify Connect**

**1.** Ouvrez l'application Spotify et choisissez la liste de lecture, l'album, la chanson, etc. que vous souhaitez diffuser sur le lecteur.

**2.** Sélectionnez l'icône des appareils dans Spotify et sélectionnez votre lecteur réseau Cambridge Audio dans la liste des appareils « Écoute en cours ».

**3.** Spotify Connect devrait maintenant diffuser le contenu de votre choix sur le lecteur.

### **TIDAL (Connecter)**

**1.** Ouvrez l'application TIDAL et choisissez la liste de lecture, l'album, la chanson, etc. que vous souhaitez diffuser sur le lecteur.

**2.** Sélectionnez l'icône Périphériques de sortie sonore dans TIDAL et sélectionnez votre lecteur réseau Cambridge Audio dans la liste.

**3.** TIDAL Connect devrait maintenant diffuser le contenu de votre choix sur le lecteur.

#### **TIDAL (via StreamMagic)**

**1.** Ouvrez l'application StreamMagic et accédez à l'onglet **Bibliothèque**, puis sélectionnez **TIDAL**.

**Remarque :** Assurez-vous de vous connecter à votre compte TIDAL lorsque vous y êtes invité. Cela ne sera nécessaire que lors de la première utilisation pour lier le compte à l'application StreamMagic.

2. Choisissez la liste de lecture, l'album, la chanson, etc. que vous souhaitez diffuser sur le lecteur.

**3.** TIDAL devrait maintenant diffuser le contenu de votre choix sur le lecteur.

**Remarque :** Vous pouvez également ajouter du contenu TIDAL à votre file d'attente de lecture StreamMagic en sélectionnant les trois points elliptiques à côté du contenu et en sélectionnant « Ajouter à la file d'attente ».

### **Qobuz (via Chromecast)**

**1.** Ouvrez l'application Qobuz et choisissez la liste de lecture, l'album, la chanson, etc. que vous souhaitez diffuser sur le lecteur.

- **2.** Sélectionnez l'icône des périphériques de sortie dans Qobuz et sélectionnez le lecteur réseau Cambridge Audio dans la liste.
- **3.** Qobuz devrait maintenant diffuser le contenu de votre choix sur le lecteur.

### **Qobuz (via StreamMagic)**

**1.** Ouvrez l'application StreamMagic et accédez à l'onglet **Bibliothèque**, puis sélectionnez **Qobuz**.

**Remarque :** Assurez-vous de vous connecter à votre compte Quobuz lorsque vous y êtes invité. Cela ne sera nécessaire que lors de la première utilisation pour lier le compte à l'application StreamMagic.

- 2. Choisissez la liste de lecture, l'album, la chanson, etc. que vous souhaitez diffuser sur le lecteur.
- **3.** Qobuz devrait maintenant diffuser le contenu de votre choix sur le lecteur.

**Remarque :** Vous pouvez également ajouter du contenu Qobuz à votre file d'attente de lecture StreamMagic en sélectionnant les trois points elliptiques à côté du contenu et en sélectionnant « Ajouter à la file d'attente ».

# <span id="page-16-0"></span>**AirPlay 2**

Last updated: September 2, 2022 12:51. Revision #8108

### **AirPlay 2 depuis iPhone ou iPad**

- **1.** Assurez-vous que votre lecteur est connecté à votre réseau.
- **2.** Ouvrez l'application à partir de laquelle vous souhaitez diffuser AirPlay.

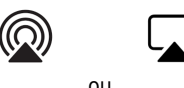

**3.** Sélectionnez ou

**4.** Sélectionnez votre lecteur en tant que périphérique AirPlay.

**Remarque :** Ce produit prend en charge AirPlay 2 et nécessite que votre appareil mobile soit sous iOS 11.4 ou une version plus récente.

Apple et AirPlay sont des marques commerciales d'Apple Inc, déposées aux États-Unis et dans d'autres pays.

L'utilisation du badge Works with Apple signifie qu'un accessoire a été conçu pour fonctionner spécifiquement avec la technologie identifiée sur le badge et qu'il a été certifié par le développeur pour répondre aux normes de performance Apple.

# <span id="page-17-0"></span>**Chromecast**

Last updated: September 2, 2022 12:51. Revision #8107

### **Diffusion à partir d'un téléphone ou d'une tablette Android**

- **1.** Assurez-vous que votre lecteur est connecté à votre réseau.
- **2.** Ouvrez l'application à partir de laquelle vous souhaitez Cast.

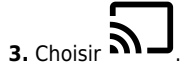

**4.** Sélectionnez votre lecteur en tant que périphérique Chromecast.

**Remarque :** Actuellement, Chromecast Audio ne prend en charge que les applications audio. Par conséquent, vous ne pourrez pas diffuser YouTube sur vos haut-parleurs. Cependant, YouTube Musique est entièrement pris en charge sur Chromecast.

Android, Google Play et le logo Chromecast built-in sont des marques déposées de Google Inc.

# <span id="page-18-0"></span>**Radio Internet**

Last updated: September 2, 2022 12:51. Revision #8106

Vous pouvez affecter jusqu'à 99 de vos stations de radio Internet préférées à des préréglages sur votre lecteur, qui peuvent ensuite être rappelés à l'aide de l'application StreamMagic, des commandes du panneau avant ou de la télécommande.

Pour rechercher et affecter un paramètre prédéfini :

**1.** Dans l'application StreamMagic, accédez à l'onglet **Radio**.

**2.** Utilisez l'onglet **Recherche de radio** en haut de la page ou entrez un lien URL personnalisée en sélectionnant URL.

**Remarque :** Assurez-vous que le flux d'URL personnalisé est l'un des types de fichiers pris en charge suivants : ALAC, WAV, FLAC, AIFF, DSF et DFF contenant DSD64 à 2,8224 MHz ou DSD128 à 5,6448 MHz, WMA, MP3, AAC, HE AAC, AAC+ et OGG Vorbis.

**3.** Une fois que vous avez localisé la station que vous souhaitez stocker, sélectionnez et vous serez invité à utiliser l'option **Lire maintenant** ou **Ajouter aux préréglages**.

**4.** Ajoutez la station au préréglage souhaité pour votre lecteur entre 1 et 99.

**5.** Vous recevrez alors la confirmation que la station est enregistrée dans le préréglage choisi.

Pour supprimer un paramètre prédéfini :

**1.** Dans l'application StreamMagic, accédez à l'onglet **Menu**.

**2.** Faites défiler jusqu'au bas de la page où vous trouverez les **préréglages** de vos lecteurs, puis sélectionnez **MODIFIER**.

**3.** Pour supprimer la station du préréglage, appuyez sur alt l'icône en forme de rond rouge, puis appuyez sur **Supprimer**.

# <span id="page-19-0"></span>**Bluetooth**

Last updated: September 2, 2022 12:51. Revision #8105

La source Bluetooth permet à votre lecteur de recevoir de l'audio sans fil via Bluetooth à partir de la plupart des téléphones, tablettes et ordinateurs portables. 

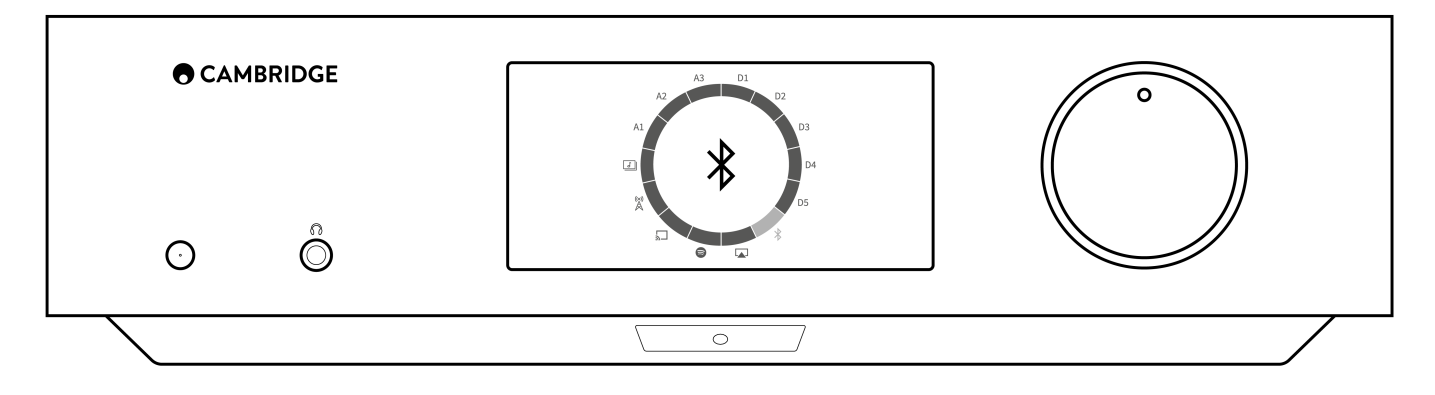

Pour commencer à diffuser de la musique de haute qualité à partir de la source multimédia que vous avez choisie, il faudra d'abord l'appairer avec votre lecteur.

- **1.** Sélectionnez la source Bluetooth sur votre lecteur
- **2.** Ouvrir les paramètres Bluetooth de votre appareil mobile ou de votre ordinateur portable.
- **3.** Sélectionnez votre lecteur dans la liste des appareils disponibles
- **4.** Votre appareil devrait maintenant se connecter à votre lecteur.

Une fois apparié, vous devriez pouvoir vous connecter à votre lecteur à tout moment en sélectionnant la source Bluetooth sur votre lecteur, puis en choisissant votre lecteur dans la liste des appareils précédemment connectés.

**Remarque :** Votre appareil bluetooth ne peut être connecté à votre lecteur que lorsque la source Bluetooth est sélectionnée.

# <span id="page-20-0"></span>**Audio USB**

Last updated: September 2, 2022 12:51. Revision #8146

La entrada de Audio USB de tu reproductor está diseñada para ser utilizada con computadoras PC y Mac. Cuando estés conectado, podrás reproducir música en el reproductor de red directamente desde las aplicaciones, el software o los reproductores multimedia de la computadora.

### **Configuración en PC**

**1.** Conecta tu EDGE NQ a tu PC.

Usando un cable de Audio USB (Tipo A a Tipo B), conecta la **Entrada de Audio USB** en tu EDGE NQ a un puerto USB en la PC.

**2.** Selecciona la fuente de Audio USB.

- Si utilizas el selector de fuente del panel frontal de tu EDGE NQ, cambia a **Audio USB**.
- Si usas la aplicación StreamMagic, ve a la pestaña **Inicio** y luego selecciona **Audio USB** dentro de la sección **Fuentes**.

**3.** Navega hasta el **Panel de Control CA** que ahora debería estar instalado en tu barra de tareas de Windows. Esto mostrará cualquier dispositivo de Audio USB de Cambridge Audio conectado y la frecuencia de muestreo actual.

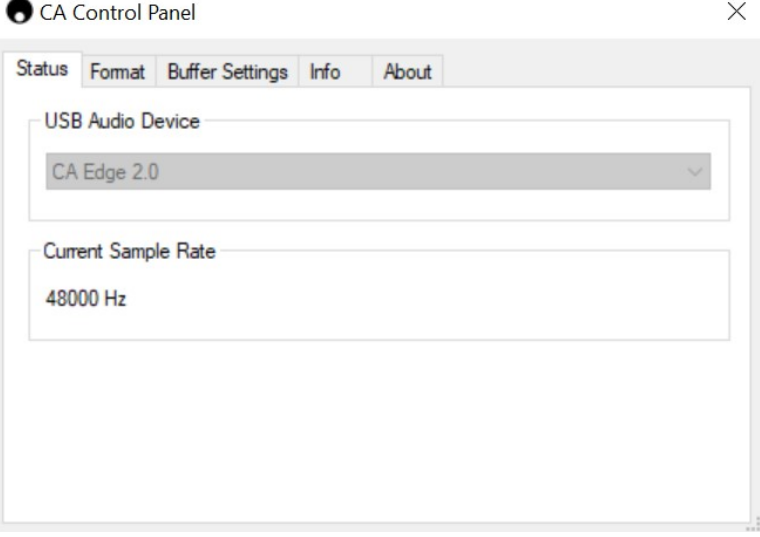

**4.** En tu PC, ve a **Configuración** > **Sistema** > **Sonido**. Selecciona el Edge NQ como tu dispositivo de salida en el menú desplegable. Esto aparecerá como '**CA Edge Range**'.

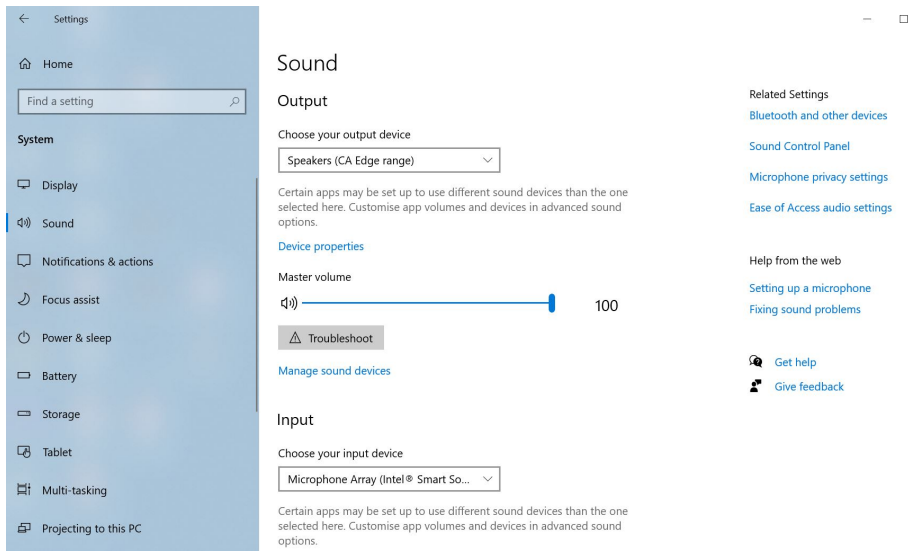

**5.** Dentro de esta misma ventana, en **Configuración Relacionada** en el lado derecho, selecciona **Panel de Control de Sonido**.

**6.** En la pestaña **Reproducción** , asegúrate de que **CA Edge Range** sea el dispositivo de salida predeterminado, luego selecciona **Propiedades**.

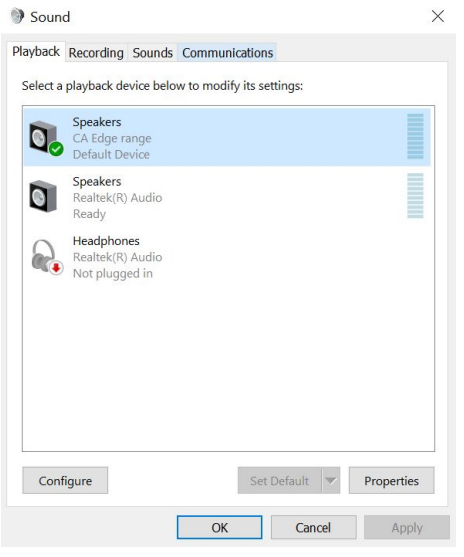

**7.** Dentro de **Propiedades del Altavoz**, dirígete a la pestaña **Avanzado**. Selecciona la profundidad de bits y la frecuencia de muestreo deseada. Una vez seleccionadas, presiona **Aplicar**, y luego **OK**.

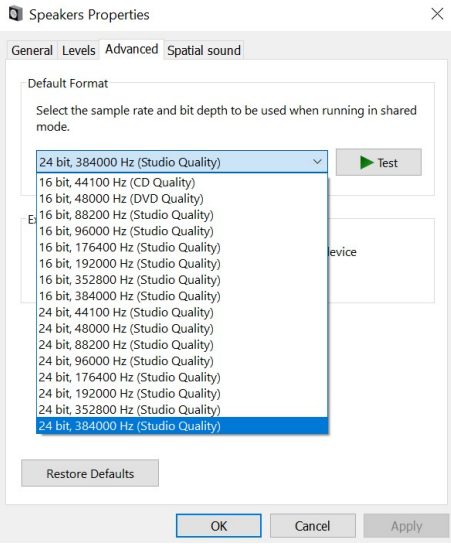

**8.** La salida de tu PC ahora se reproducirá a través del Edge NQ.

### **Configuración en Mac**

**1.** Conecta tu EDGE NQ a tu Mac.

Usando un cable de audio USB (Tipo A a Tipo B), conecta la **Entrada de Audio USB** en tu EDGE NQ a un puerto USB en la Mac.

**Nota:** Si usas una Mac sin un puerto USB Tipo A, también puedes usar la conexión USB Tipo C (Thunderbolt 3) a USB Tipo B.

**2.** Selecciona la fuente de Audio USB.

- Si utilizas el selector de fuente del panel frontal de tu EDGE NQ, cambia a **Audio USB**.
- Si usas la aplicación StreamMagic, ve a la pestaña **Inicio** y luego selecciona **Audio USB** dentro de la sección **Fuentes**.

**3.** Dentro de **Preferencias del Sistema** de la Mac, ubica la configuración de **Sonido**. Selecciona el **CA Edge 2.0** como dispositivo de sonido de salida.

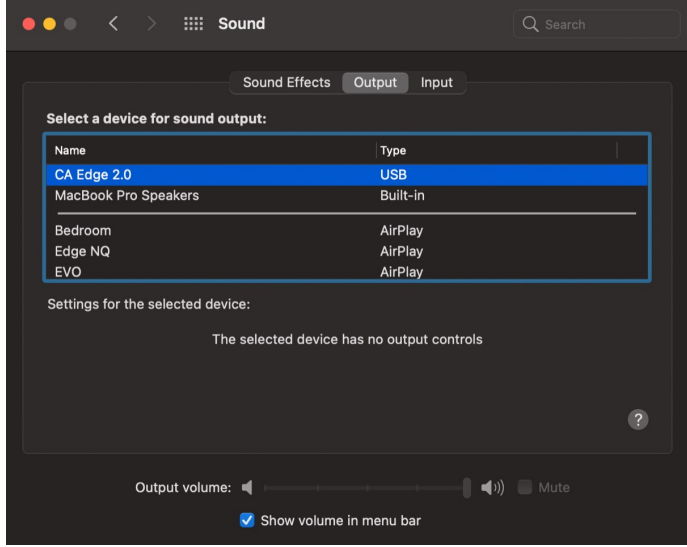

**5.** En la Mac, ve a **Aplicaciones** > **Utilidades** > **Configuración de Audio MIDI**. Selecciona el **CA Edge 2.0** como dispositivo de sonido de salida en la columna izquierda, luego utilizando las opciones desplegables, selecciona la profundidad de bits y la frecuencia de muestreo deseadas.

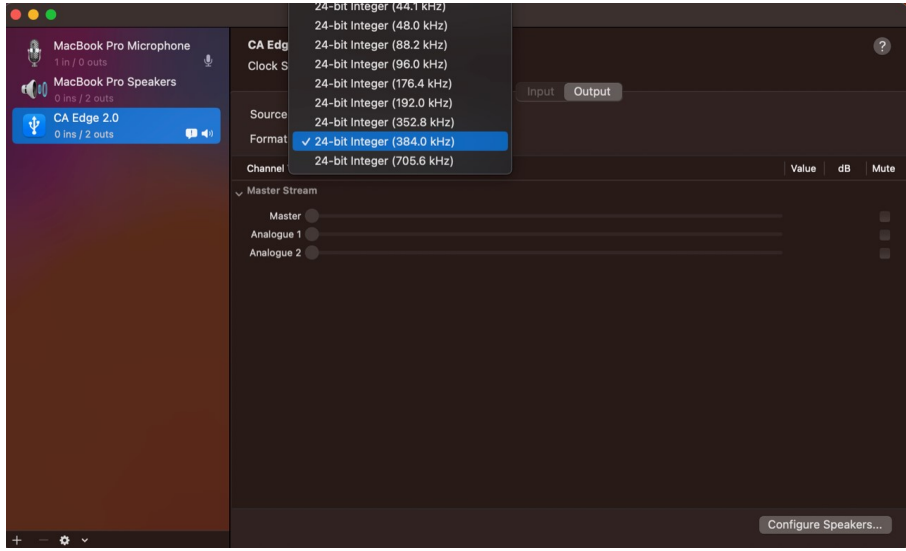

**6.** La salida de tu Mac ahora se reproducirá a través del EDGE NQ.

# <span id="page-24-0"></span>**Media USB**

Last updated: September 2, 2022 12:51. Revision #8104

Vous pouvez connecter un SSD USB, un DD USB ou un lecteur flash au CXN (V2) via les entrées USB Media situées à l'avant et à l'arrière de l'appareil pour la lecture. Une fois connecté, les formats suivants sont pris en charge : ALAC, WAV, FLAC, AIFF, DSF et DFF contenant DSD64 à 2,8224 MHz ou DSD128 à 5,6448 MHz, WMA, MP3, AAC, HE AAC, AAC+ et OGG Vorbis.

**Remarque :** Le EDGE NQ lira les disques durs de grande capacité connectés à leurs entrées USB. Cependant, certains lecteurs de plus grande capacité vous obligeront à utiliser leur propre alimentation, car le port USB du lecteur peut ne pas fournir suffisamment d'énergie pour que le lecteur fonctionne.

La fonction principale de l'EDGE NQ est d'être un lecteur de musique en réseau. Le port USB est destiné à une connexion pratique des clés USB. En tant que tel, nous ne pouvons pas garantir la compatibilité avec tous les disques durs USB.

### **Lecture multimédia USB (via l'application StreamMagic)**

**1.** Connectez un SSD USB, un disque dur ou un lecteur flash à l'entrée USB du panneau avant ou arrière.

- **2.** Accéder à l'onglet **Bibliothèque** de l'application StreamMagic.
- **3.** Sous Clés USB, localisez votre périphérique USB Media et ouvrez-le.

**4.** Lors de la sélection d'une piste, vous aurez la possibilité de « **JOUER À PARTIR D'ICI** », « **JOUER LA PISTE MAINTENANT** », « **LIRE LA PISTE SUIVANTE** » ou « **PISTE EN FILE D'ATTENTE** ».

### **Options de lecture USB:**

JOUER À PARTIR D'ICI – La lecture de l'album / dossier commencera à partir de ce moment.

LIRE LA PISTE MAINTENANT – La piste sélectionnée sera lue immédiatement.

LIRE LA PISTE – La piste sélectionnée sera ajoutée à la file d'attente et à la lecture suivante.

FILE D'ATTENTE – La piste sélectionnée sera ajoutée à la file d'attente de lecture.

# <span id="page-25-0"></span>**Diffusion en continu de votre collection de musique numérique locale**

Last updated: September 2, 2022 12:51. Revision #8103

Le EDGE NQ peut lire du contenu provenant de nombreuses sources physiques différentes et cette section explique ce que vous devez faire pour accéder et lire votre collection de musique numérique stockée localement. « Stocké localement » désigne les fichiers musicaux numériques que vous avez sur votre **PC**, **Mac** ou **périphériques de stockage en réseau (NAS)**.

Pour diffuser du contenu local, vous aurez besoin du matériel et des logiciels suivants exécutés sur votre réseau :

1. Votre EDGE NO Cambridge Audio.

- **2.** Un appareil mobile tel qu'un smartphone ou une tablette sur lequel vous pouvez exécuter l'application StreamMagic.
- **3.** Un disque dur, un ordinateur ou un NAS contenant vos fichiers musicaux numériques compatibles.
- **4.** Un serveur de musique ou de médias UPnP actif.
- **5.** Un routeur configuré pour autoriser le service UPnP.

**Remarque :** Les éléments ci-dessus doivent être correctement connectés et configurés, et il est important de noter que selon le serveur, le NAS, l'ordinateur, etc. que vous utilisez, cela différera d'une configuration à l'autre. Pour vous aider avec cela, nous avons créé un guide des meilleures pratiques qui devrait vous permettre d'être opérationnel avec un minimum de tracas et d'efforts. Cela peut être trouvé [ici](https://techsupport.cambridgeaudio.com/hc/en-us/articles/6585983908125-How-do-I-configure-my-Edge-NQ-for-use-with-locally-stored-music-NAS-computer-etc-).

# <span id="page-26-0"></span>**Configuration**

Last updated: September 2, 2022 12:51. Revision #8102

### **Nom De l'appareil**

Voici comment votre lecteur apparaîtra dans votre application StreamMagic et sur votre réseau domestique lors de l'utilisation de services comme Spotify, Chromecast built-in et TIDAL Connect.

Donner un nom unique à votre lecteur permet de le distinguer plus facilement en cas de streaming ou d'utilisation de services de type smart home.

### **Nom de l'AirPlay**

Voici comment votre lecteur apparaîtra lorsque vous utiliserez AirPlay ou l'application Apple Home.

### **Mode Veille**

Cette option sélectionne le type de mode de veille utilisé par votre lecteur.

La **mise en veille du réseau** signifie que votre lecteur pourra toujours être contrôlé par l'application StreamMagic et d'autres services de réseau

En **mode Eco** votre lecteur consommera moins d'énergie qu'en mode Veille Réseau, mais devra être allumé par le panneau avant ou la télécommande avant de pouvoir être vu et contrôlé par l'application StreamMagic et d'autres services.

### **Arrêt Automatique**

Ceci définit la durée d'attente de votre lecteur lorsqu'il est inactif, avant de passer en mode veille.

### **Luminosité D'affichage**

Ceci configure le niveau de luminosité de l'écran de votre lecteur. S'il est réglé sur 'Off', l'écran s'affiche pendant quelques secondes après tout changement, puis s'éteint.

### **Pré-ampli**

Lorsque le mode Préampli est activé, le volume de la sortie analogique de l'appareil peut être contrôlé à l'aide de l'application, de la télécommande ou du bouton de volume.

Pour plus d'informations, veuillez consulter notre **FAQ**.

### **Limitation Du Volume**

Ceci définit le volume maximal que les autres services de streaming comme AirPlay, Spotify, TIDAL Connect et Chromecast built-in peuvent configurer. Les commandes de volume du panneau avant, de la télécommande et de l'appli StreamMagic peuvent remplacer ce paramètre.

### **Pré-mise À Jour**

Les mises à jour anticipées offrent la possibilité de recevoir un micrologiciel en version préliminaire pour votre EDGE NQ. Pour vous abonner aux mises à jour anticipées, sélectionnez **On**, puis pour vous désinscrire, sélectionnez **Off**.

Remarque : Des informations sur ce qui est inclus dans la mise à jour anticipée actuelle pour le EDGE NQ peuvent être trouvées [ici.](https://techsupport.cambridgeaudio.com/hc/en-us/articles/6359563243677)

### **Firmware**

Ceci permettra de vérifier et d'appliquer tout nouveau firmware disponible pour votre lecteur réseau. Vous pouvez également vérifier les nouvelles mises à jour sur l'écran d'information. Lorsqu'il est laissé en veille réseau toute la nuit, votre lecteur vérifie et applique toute

nouvelle mise à jour.

**Remarque :** Votre lecteur réseau doit être connecté à Internet pour effectuer les mises à jour du micrologiciel. Il est recommandé de garder votre lecteur réseau connecté afin de garantir des performances optimales. Vous trouverez des informations sur la dernière version du firmware du EDGE [ici](https://techsupport.cambridgeaudio.com/hc/en-us/articles/360000279898-EDGE-NQ-Information-about-the-latest-firmware-update).

### **Réinitialisation en mode par défaut**

Ceci ramènera votre lecteur à ses paramètres d'usine.

Vous pouvez effectuer une réinitialisation d'usine via le panneau avant en appuyant et en maintenant le bouton d'alimentation enfoncé, puis en utilisant le sélecteur de source pour accéder à la réinitialisation d'usine, puis en appuyant à nouveau sur le bouton d'alimentation. Ou, via les Paramètres de l'application StreamMagic.

**Remarque :** Le retour du lecteur à ses paramètres d'usine supprimera tous les paramètres réseau et préréglages précédemment enregistrés.

# <span id="page-28-0"></span>**Caractéristiques techniques**

Last updated: September 2, 2022 12:51. Revision #8101

**CONVERTISSEUR N/A** : THD <0.0008%, 20Hz - 20kHz, 24-bit, sortie 1Vrms

**SOURCES ANALOGIQUES THD**  <0.0008%, 20Hz – 20kHz, sortie 1Vrms

**RÉPONSE EN FRÉQUENCE** 20Hz-20kHz +/- 0.1dB \*

**RAPPORT S/B (RÉF 1W)** : > 103 dB

**Crosstalk @ 1kHz**  $<$  -100 dB

**SORTIE MAXI PRÉAMPLI** : 6Vrms simple extrémité ou 6Vrms + 6Vrms équilibré

### **ENTRÉE USB AUDIO**

USB Audio Classe 2.0 supportant les fluxs audio en PCM jusqu'à 32 bits 384 kHz ou jusqu'en DSD256

### **ENTRÉE USB** :

1 x USB 2.0 actuellement limité à 1A, FAT32 / NTFS / HFS / HFS+

### **BLUETOOTH**

4.1 (compatible Smart / BLE) A2DP / AVRCP prenant en charge SBC, AAC, Qualcomm® aptX™ et aptX™ HD audio

**ENTRÉE TOSLINK** : 16/24 bits, 32-96kHz

### **ENTRÉE COAXIALE S/PDIF**:

16/24 bits, 32-192kHz

### **WI-FI**

IEEE 802.11 b/g ou n (2.4GHz), Cryptage WEP, WPA, WPA2

**ETHERNET**

IEEE 802.3, 10 Base-T ou 100 Base-T

**CONSOMMATION MAXIMALE**

100W

**CONSOMMATION EN MODE VEILLE**:

 $<0.5W$ 

### **FORMATS AUDIO**

WAV avec contenu non compressé, PCM 16-24 bits 32-192kHz, FLAC avec contenu compressé sans perte, PCM 16-24 bits 32-192kHz, Apple sans perte (ALAC) avec contenu PCM compressé sans perte 16-24 bits 32-192kHz, AIFF avec contenu non compressé, PCM 16-24 bits 32-192kHz, Microsoft® Windows Media TM Audio (WMA 9 Standard) 32-320kbps, MP3 (CBR ou VBR) 16-320kbps, AAC, HE AAC et AAC+, (CBR ou VBR) 16-320kbps, OGG Vorbis 32-320kbps, DSF et DFF avec contenu DSD64 à 2,8224 MHz ou DSD128 à 5,6448 MHz.

### **PROTOCOLES DE STREAMING**

RTSP (Real Time Streaming Protocol), MMS (Microsoft Media Server Protocol), HTTP (Hyper Text Transfer Protocol).

### **CONNECTIVITÉ**

UPnP, support USB local, Airplay 2, Chromecast Built-in, radio Internet, Spotify Connect, TIDAL, Qobuz, Amazon Music, RoonReady.

### **PLAYLIST**

ASX (format de playlist Microsoft®) M3U, PLS

### **DIMENSIONS**

120 x 460 x 405 mm (4,7 x 18,1 x 15,9 pouces)

### **POIDS**

10,2 kg (22,4 lb)

# <span id="page-29-0"></span>**Matriz de Calidad de la Fuente**

Last updated: March 7, 2024 02:30. Revision #11887

| <b>FUENTE</b>                             | <b>MÉTODO DE ENTREGA</b>         | RESOLUCIÓN MÁXIMA |
|-------------------------------------------|----------------------------------|-------------------|
| <b>Spotify Connect</b>                    | Aplicación Móvil o de Escritorio | 320kbps           |
| Spotify AirPlay                           | Aplicación Móvil o de Escritorio | 320kbps           |
| Spotify Chromecast                        | Aplicación Móvil o de Escritorio | 320kbps           |
| Spotify Bluetooth                         | Aplicación Móvil o de Escritorio | aptX HD           |
|                                           |                                  |                   |
| <b>TIDAL Connect</b>                      | Aplicación Móvil o de Escritorio | 24 bits / 48 kHz  |
| TIDAL (vía StreamMagic app)               | StreamMagic App                  | 24 bits / 48 kHz  |
| <b>TIDAL AirPlay</b>                      | Airplay                          | 16 bits / 44 kHz  |
| <b>TIDAL Chromecast</b>                   | Chromecast                       | 24 bits / 96 kHz  |
| <b>TIDAL Bluetooth</b>                    | Bluetooth                        | aptX HD           |
| <b>TIDAL Roon</b>                         | Roon Endpoint                    | 24 bits / 192 kHz |
| <b>TIDAL Roon</b>                         | <b>USB Class 2</b>               | 24 bits / 384 kHz |
| <b>TIDAL Desktop App</b>                  | <b>USB Class 2</b>               | 24 bits / 384 kHz |
|                                           |                                  |                   |
| Qobuz (vía StreamMagic app)               | StreamMagic App                  | 24 bits / 192 kHz |
| Qobuz AirPlay                             | AirPlay                          | 16 bits / 44 kHz  |
| Qobuz Chromecast                          | Chromecast                       | 24 bits / 96 kHz  |
| Qobuz Bluetooth                           | Bluetooth                        | aptX HD           |
| Qobuz Roon                                | Roon Endpoint                    | 24 bits / 192 kHz |
| Qobuz Roon                                | <b>USB Class 2</b>               | 24 bits / 384 kHz |
| Qobuz Desktop App                         | <b>USB Class 2</b>               | 24 bits / 384 kHz |
|                                           |                                  |                   |
| Aplicaciones de Terceros (vía AirPlay)    | AirPlay                          | 16 bits / 44 kHz  |
| Aplicaciones de Terceros (vía Chromecast) | Chromecast                       | 24 bits / 96 kHz  |

# <span id="page-30-0"></span>**Résolution des problèmes**

Last updated: September 2, 2022 12:51. Revision #8147

Si vous rencontrez des problèmes avec votre EDGE NQ, il peut être utile de consulter la section d'aide sur notre site internet :

[https://techsupport.cambridgeaudio.com/](https://techsupport.cambridgeaudio.com/ ) 

### **Directives générales d'aide :**

### **Si vous avez des problèmes pour connecter l'Air à votre réseau, ces étapes peuvent aider à résoudre le problème :**

- Vérifiez qu'un PC connecté au même réseau peut accéder à Internet (et peut donc naviguer sur le Web).
- Si vous avez un réseau Wi-Fi crypté, vérifiez que vous avez entré la bonne clé ou mot de passe dans l'appareil. Rappelez-vous que les clés au format texte sont sensibles à la casse.
- Vérifiez qu'un PC connecté au même réseau peut accéder à Internet (et peut donc naviguer sur le Web).
- Vérifiez que l'UPnP est activé sur votre routeur s'il s'agit d'une option.
- Vérifiez que le pare-feu de votre réseau ne bloque aucun port sortant. Au minimum, la radio doit avoir accès aux ports UDP et TCP 80, 554, 1755, 5000, 6000 et 7070.
- Vérifiez que le dongle Wi-Fi est correctement connecté à l'appareil et dans le bon port USB nommé « **Dongle Wi-Fi** ».
- Si aucune des étapes ci-dessus ne fonctionne, redémarrez et/ ou réinitialisez votre routeur avec les paramètres d'usine.

### **Si votre EDGE NQ peut se connecter au réseau avec succès, mais est incapable de jouer certaines stations de StreamMagic, cela peut être dû à l'une des causes suivantes :**

- La station ne diffuse pas à ce moment de la journée (rappelez-vous qu'elle peut être située dans un fuseau horaire différent).
- La station a atteint le nombre maximum d'auditeurs simultanés autorisés.
- La station a cessé toute diffusion.
- Le lien dans notre base de données n'est plus à jour.
- La connexion Internet entre vous et le serveur (souvent situé dans un pays différent) est trop lente.
- Essayez d'utiliser un PC pour lire le flux via le site Internet du diffuseur.

### **Si vous avez des problèmes avec la lecture UPnP, vérifiez les points suivants :**

- Assurez-vous que le logiciel de serveur UPnP choisi est capable de délivrer le type de fichier auquel vous essayez d'accéder. Par exemple certains serveurs ne distribuent pas le FLAC.
- Le Edge NQ ne peut lire que les fichiers sans protection DRM. Les fichiers dotés d'un dispositif de contrôle DRM ne peuvent pas être lus par le Edge NQ. Certains serveurs peuvent être en mesure d'autoriser et de décrypter Microsoft Playsforsure avant de délivrer le contenu à l'Edge NQ, mais cette opération n'est pas garantie car c'est une fonction liée au serveur.
- Si vous tentez de lire du contenu WAV ou FLAC 24 bits, pour un fonctionnement fiable une connexion Ethernet filaire est

normalement requise en raison de la bande passante.

Vérifiez que le EDGE NQ est capable de lire le type de fichier auquel vous essayez d'accéder.

### **Si vous rencontrez des problèmes avec la lecture de médias USB, vérifiez toujours les points suivants :**

- Vérifiez que le EDGE NQ est capable de lire le type de fichier auquel vous essayez d'accéder.
- Pour les médias USB, le EDGE NQ ne peut lire que les fichiers sans protection DRM. Les fichiers dotés d'un dispositif de contrôle DRM ne peuvent pas être lus.
- Vérifiez que votre appareil est formaté au format FAT32/NTFS.
- La façon dont vous organisez votre support USB affecte la taille de la base de données interne que le EDGE NQ doit construire de manière dynamique lorsque vous parcourez le contenu. La meilleure méthode consiste à créer des dossiers pour les artistes dans lesquels vous devriez avoir un sous-dossier pour chaque album qui contiendra alors les pistes de cet album. Les bibliothèques contenant des milliers de pistes dans un seul dossier ralentiront progressivement la navigation du EDGE NQ dans les médias.

FAQ :

- [Le EDGE NQ peut-il prendre en charge le contenu MQA ?](https://techsupport.cambridgeaudio.com/hc/en-us/articles/6360219553693-Can-the-Edge-NQ-support-MQA-content-)
- [Comment configurer mon EDGE NQ avec un DacMagic 200M pour MQA Passthrough ?](https://techsupport.cambridgeaudio.com/hc/en-us/articles/6360058312093-How-do-I-setup-my-Edge-NQ-with-a-DacMagic-200M-for-MQA-Passthrough-)
- [Pourquoi les fichiers stockés sur mon USB HD ou NAS sont-ils dans le mauvais ordre ou ont-ils des illustrations manquantes ?](https://techsupport.cambridgeaudio.com/hc/en-us/articles/6360264301725-Why-are-files-stored-on-my-USB-HD-or-NAS-in-the-wrong-order-or-have-artwork-missing-)
- [Comment puis-je arrêter la mise hors tension du EDGE NQ lorsqu'il n'est pas utilisé ?](https://techsupport.cambridgeaudio.com/hc/en-us/articles/360000453998-How-can-I-stop-the-Edge-NQ-powering-down-when-not-in-use-)
- [Comment connecter mon téléviseur au Edge NQ ?](https://techsupport.cambridgeaudio.com/hc/en-us/articles/360000289257-How-do-I-connect-my-TV-to-the-Edge-NQ-)
- $\bullet$  [Mon disque dur USB fonctionnera-t-il avec mon Edge NQ ?](https://techsupport.cambridgeaudio.com/hc/en-us/articles/360000294677-Will-my-USB-hard-drive-work-with-my-Edge-NQ-)
- [Que fait le « bouton de musique » sur la télécommande Edge NQ ?](https://techsupport.cambridgeaudio.com/hc/en-us/articles/360000298217-What-does-the-music-button-do-on-the-Edge-NQ-remote-)
- [Pourquoi ne puis-je pas diffuser YouTube à partir d'un appareil Android vers le EDGE NQ ?](https://techsupport.cambridgeaudio.com/hc/en-us/articles/6454986084381-Why-can-t-I-cast-YouTube-from-an-Android-device-to-the-Edge-NQ-)
- [Quelle est la garantie de mon Edge NQ ?](https://techsupport.cambridgeaudio.com/hc/en-us/articles/360000518558-What-is-the-warranty-for-my-Edge-NQ-)